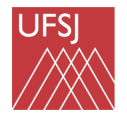

 MANUAL DO CANDIDATO DO PROCESSO SELETIVO PÓS-GRADUAÇÃO

## **MANUAL DO CANDIDATO**

**Orientações para os(as) candidatos(as) dos**

**Processos Seletivos da UFSJ no acesso e utilização do** 

**Sistema Integrado de Gestão de Atividades Acadêmicas** 

**(SIGAA)**

Elaborado por **Ailton Alexandre de Assis** Assistente em Administração PGHIS-UFSJ

Adaptado por **Iola Gonçalves Boëchat** Vice-coordenadora do Programa de Pós-graduação em Geografia PPGEOG-UFSJ

Outubro/2022

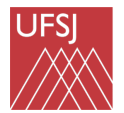

 MANUAL DO CANDIDATO DO PROCESSO SELETIVO PÓS-GRADUAÇÃO

## **Importante!**

## **Antes de realizar a inscrição:**

- Confira as datas de início e fim do período de inscrição no Processo Seletivo.
- Leia atentamente o Edital, inclusive anexos.
- Identifique a linha de pesquisa e o orientador pretendido.
- Reúna todos os documentos necessários (cópias digitalizadas legíveis e sem cortes).

## **a) INSCRIÇÃO**

1. Acesse o link: **https://sig.ufsj.edu.br/sigaa/public/home.jsf# .**

### **Aparecerá a tela abaixo:**

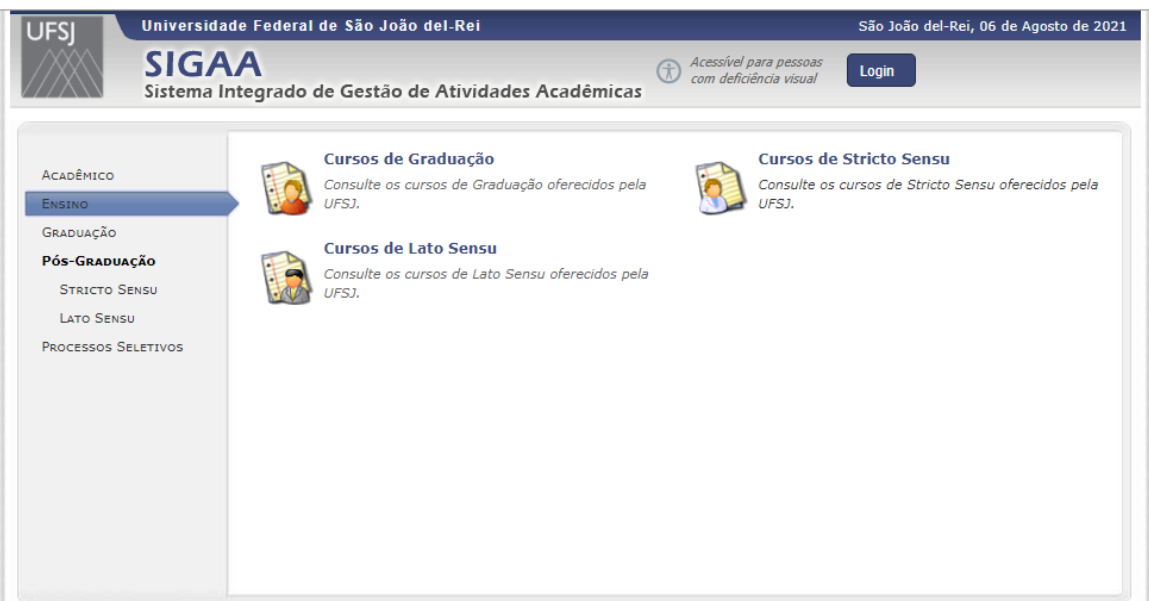

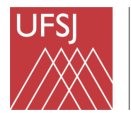

 MANUAL DO CANDIDATO DO PROCESSO SELETIVO PÓS-GRADUAÇÃO

2- Clique em PROCESSOS SELETIVOS no menu à esquerda:

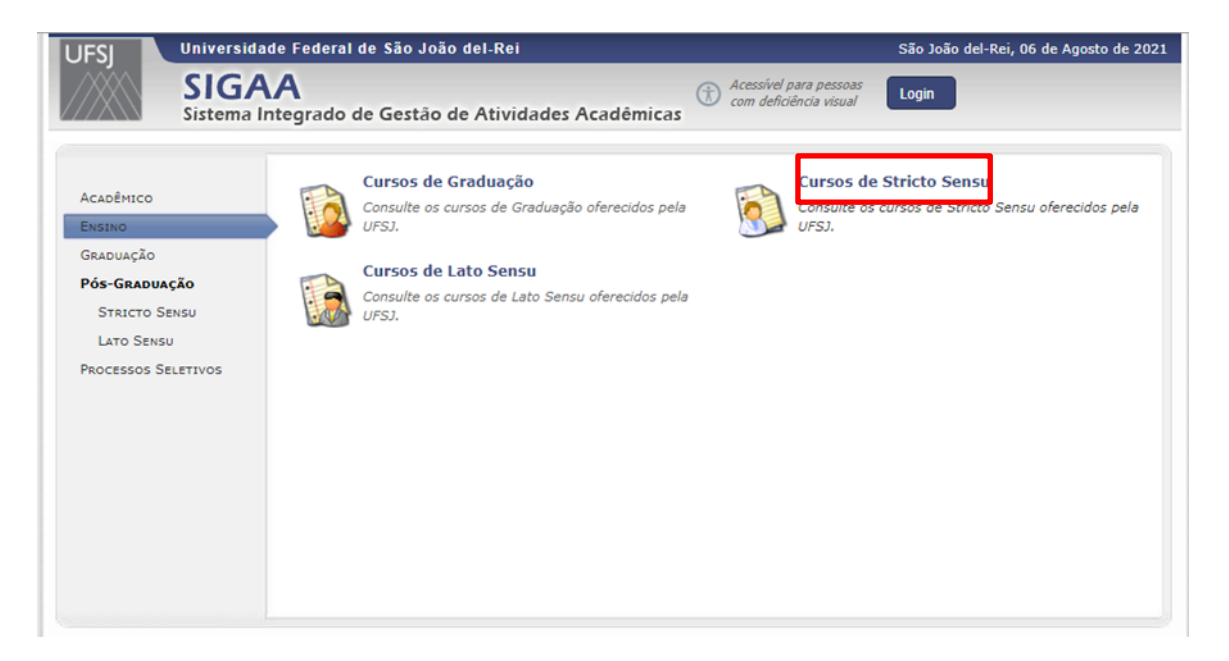

3. Clique em PROCESSOS SELETIVOS – STRICTO SENSU na área principal da página

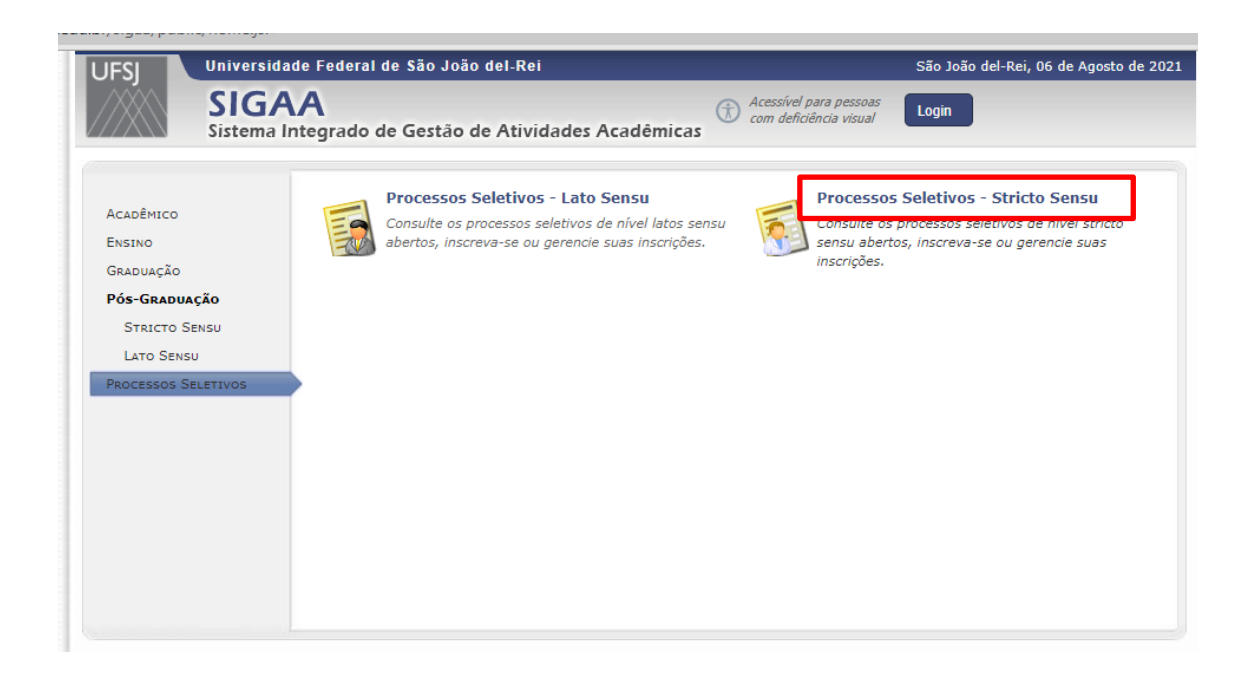

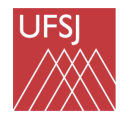

4. Localize na lista de processos seletivos o processo do Programa de Pós-Graduação que desejar (ele deverá estar identificado com o nome, por exemplo GEOGRAFIA – MESTRADO ou Edital do Processo Seletivo "X").

Clique na seta verde para visualizar os dados do processo seletivo.

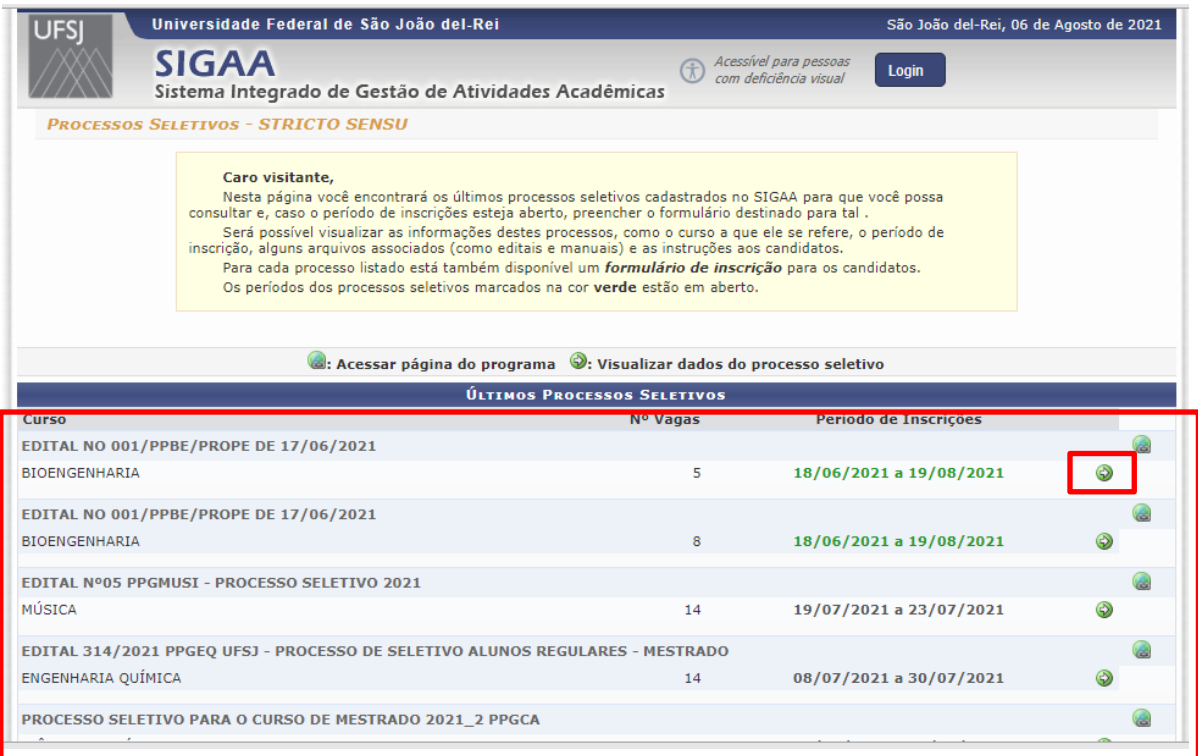

- 5. Em seguida aparecerá a tela com os dados do processo seletivo pretendido:
	- Curso;
	- Nível (mestrado ou doutorado)
	- Período de inscrições;
	- Número de vagas;
	- Edital;
	- Outros documentos, se houver (ex.:manual do candidato, questionários, retificações,);
	- Etapas avaliativas;
	- Comissão (banca).

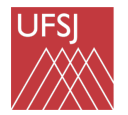

 $\overline{a}$ 

# Universidade Federal<br>de São João del-Rei<br>MANUAL DO CANDIDATO DO PROCESSO SELETIVO PÓS-GRADUAÇÃO

### Para realizar a inscrição clique no local indicado:

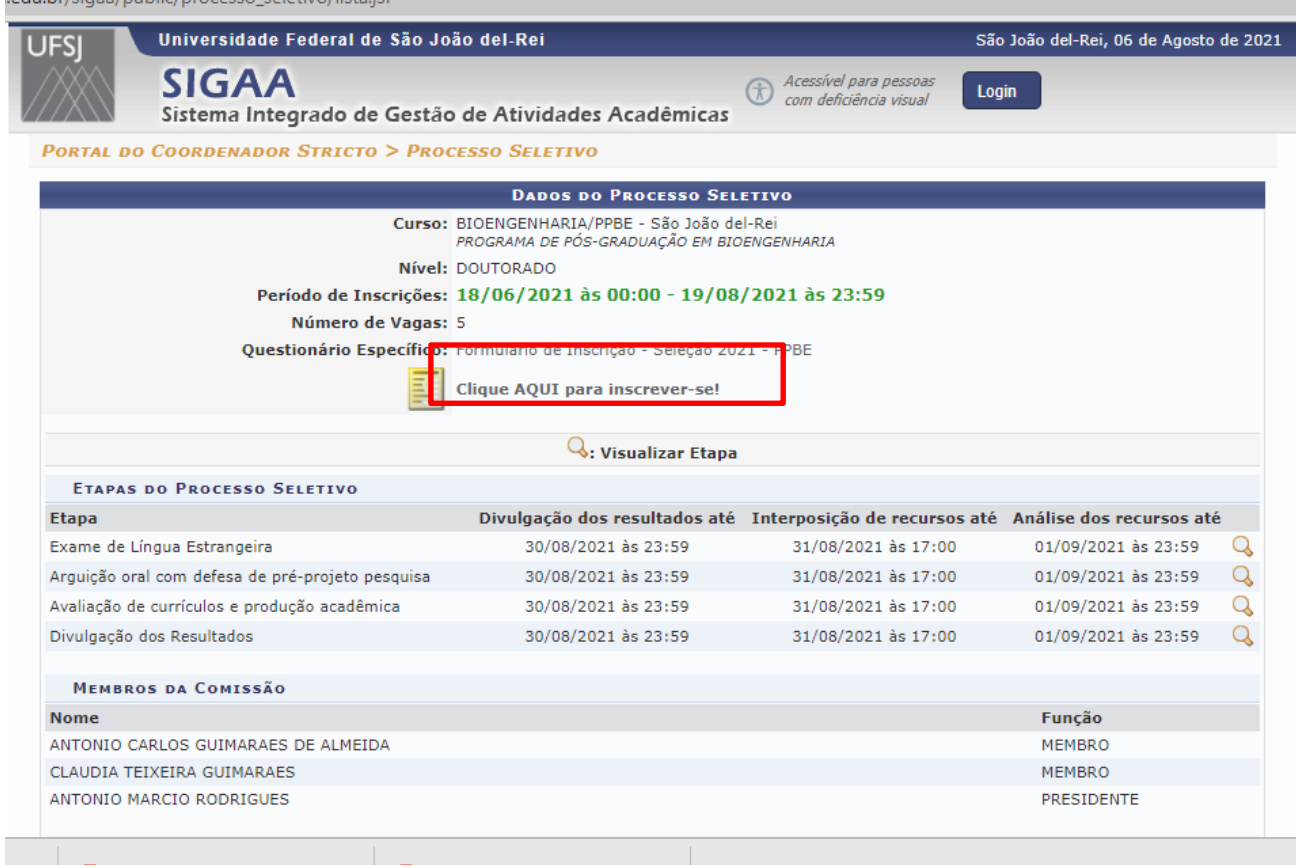

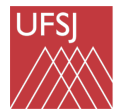

Universidade Federal<br>de São João del-Rei<br>MANUAL DO CANDIDATO DO PROCESSO SELETIVO PÓS-

6. Preencha os dados solicitados e anexe os documentos exigidos (**ATENÇÃO! Cada Programa de Pós-graduação da UFSJ pode exigir documentos e formulários distintos**).

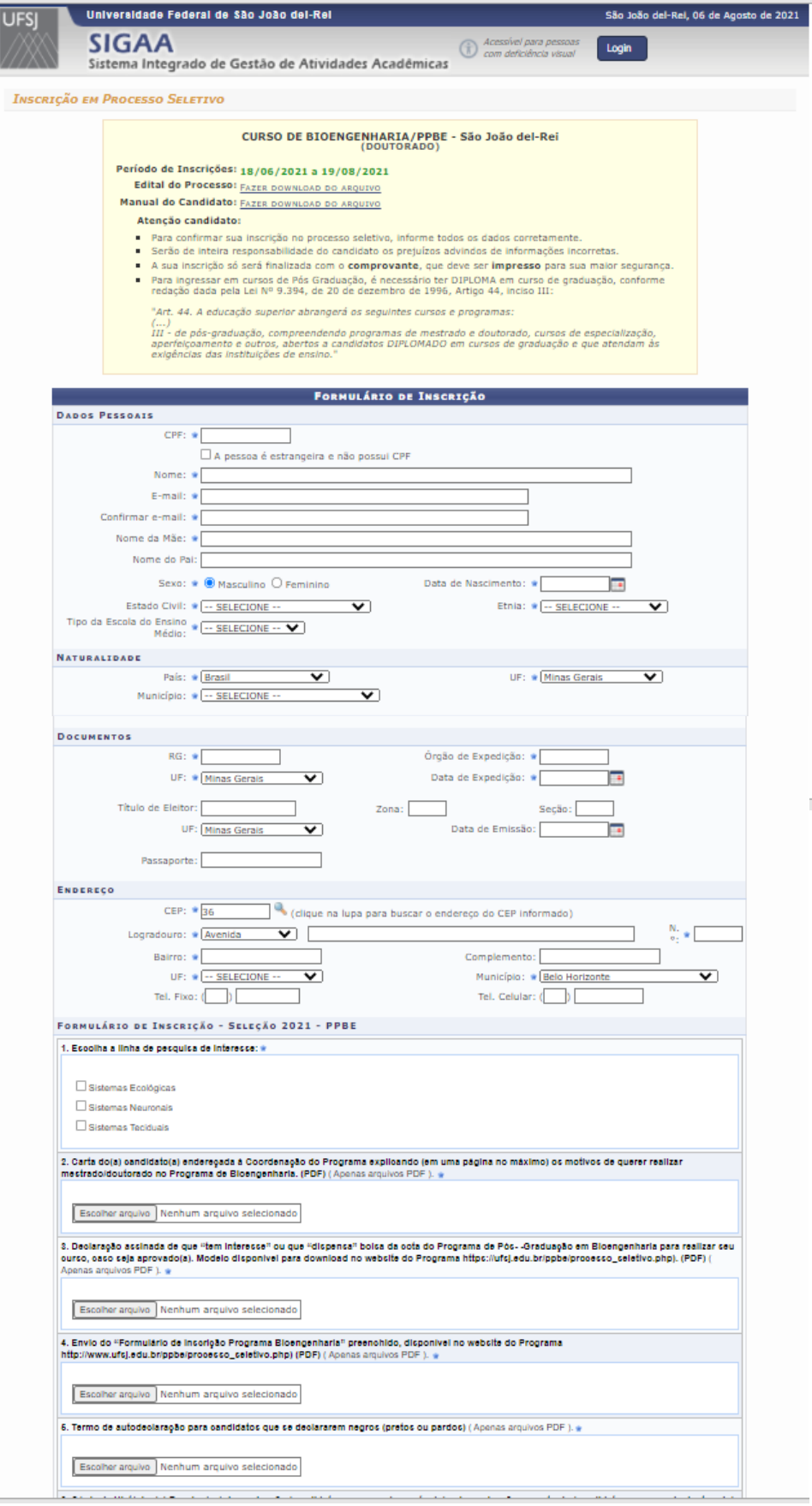

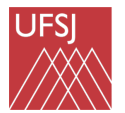

7. Tela de confirmação – Nesta tela, o(a) candidato(a) poderá baixar e salvar o Comprovante da inscrição e acessar a Área do Candidato.

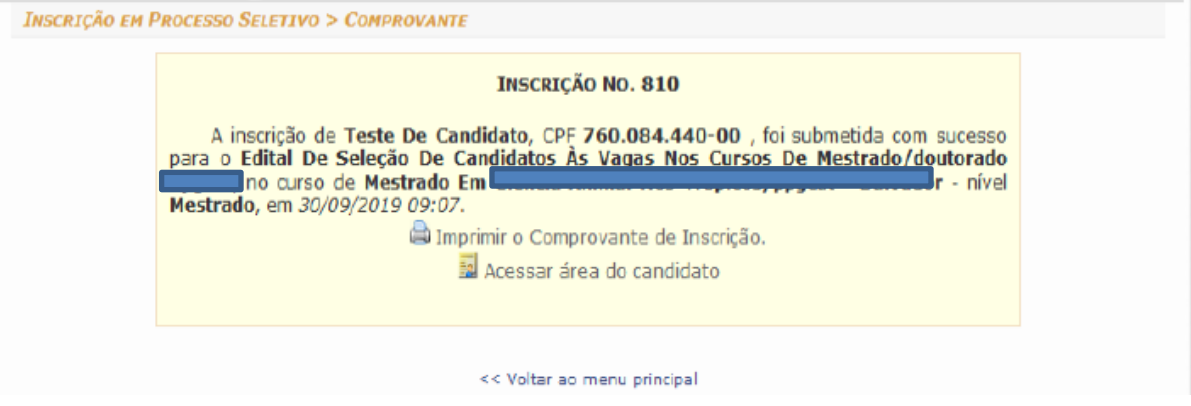

## **b) ÁREA DO CANDIDATO**

É o ambiente virtual onde o(a) candidato(a) poderá acompanhar individualmente o processo seletivo.

Nesse ambiente virtual, o(a) candidato(a) visualizará:

- Notícias
- Documentos do Processo de Seleção
- Respostas do questionário/formulário de inscrição
- Cancelar inscrição
- Etapas avaliativas
- Interposição de recursos
- Resultados.

**ATENÇÃO.** Na área do Candidato são mostrados apenas resultados individuais quando o(a) Candidato(a) for REPROVADO em uma etapa. No caso de APROVADO, o resultado não aparece e significa que o(a) candidato(a) segue para a etapa seguinte do processo seletivo.

Quando aparecer a expressão "EM ANÁLISE" nas etapas avaliativas ou recursos significa que o prazo para o resultado ainda não se esgotou.

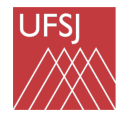

 MANUAL DO CANDIDATO DO PROCESSO SELETIVO PÓS-GRADUAÇÃO

#### **Como acessar a área do candidato**

O(a) candidato(a) poderá acessar a Área do Candidato pelo link no comprovante de inscrição ou pelo seguinte link **https://sig.ufsj.edu.br/sigaa/public/home.jsf#,** seguindo o caminho:

1) Clicar em **STRICTO SENSU,** no menu à esquerda na tela.

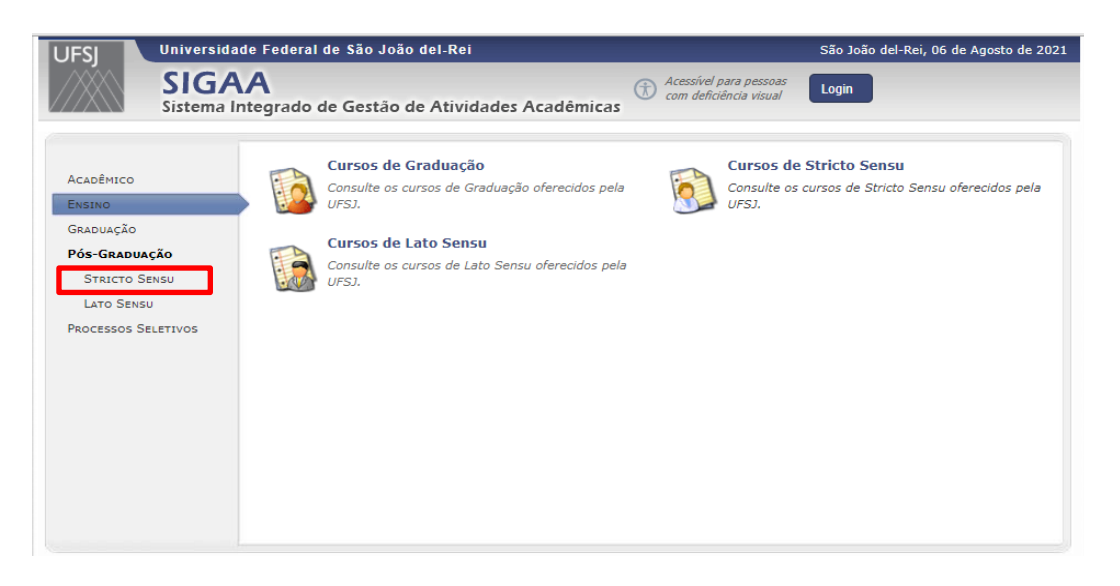

2) Clicar em ÁREA DO **CANDIDATO – PROCESSO SELETIVO** (na parte central da tela aberta do sistema.

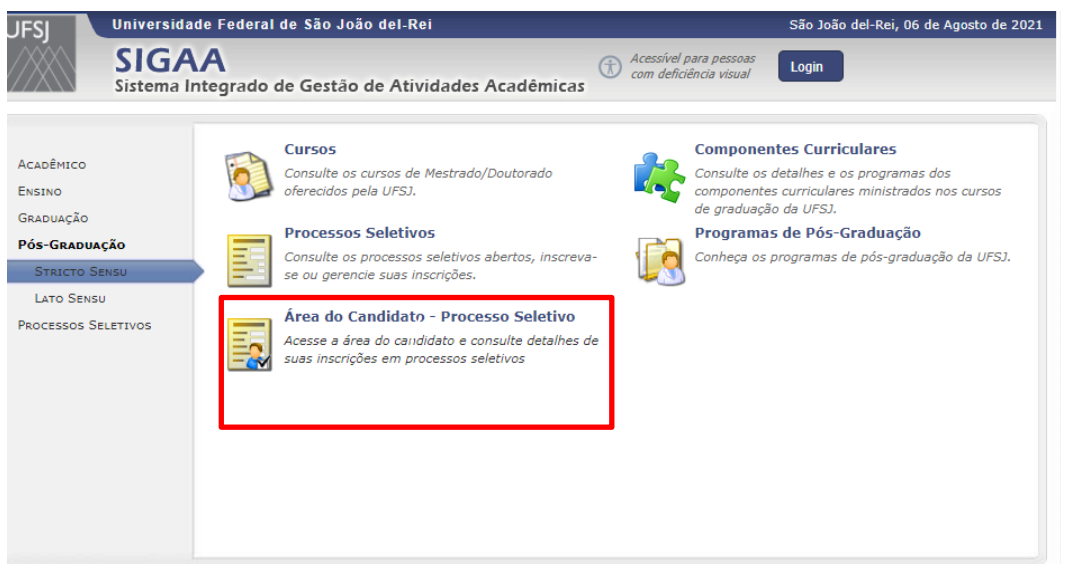

3) No primeiro acesso será preciso cadastrar uma senha. Clique em **MEU PRIMEIRO ACESSO.** 

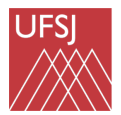

#### MANUAL DO CANDIDATO DO PROCESSO SELETIVO PÓS-GRADUAÇÃO

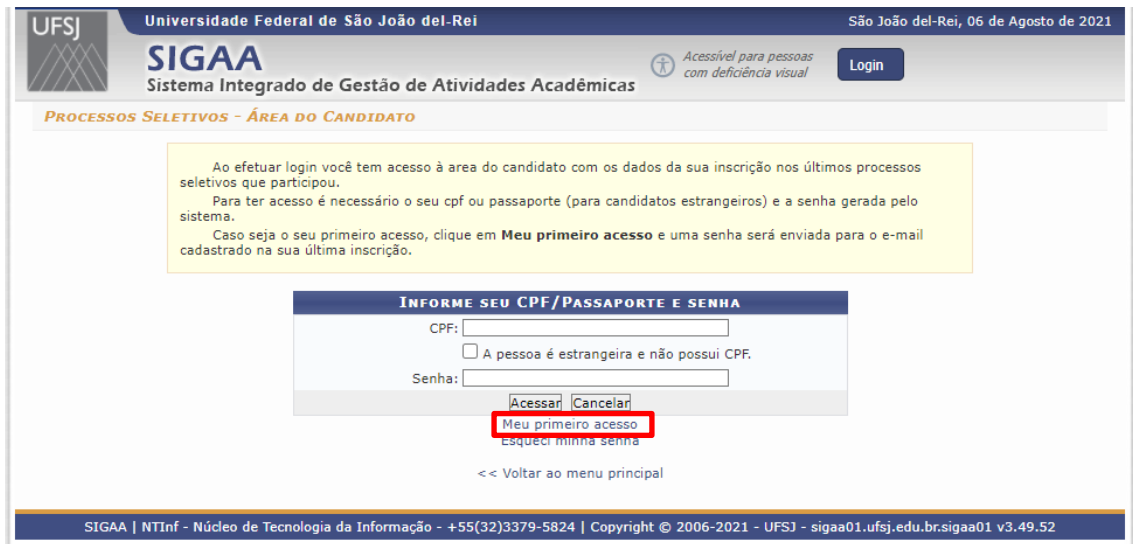

4) Digite o CPF e envie a senha para o e-mail utilizado na inscrição. Depois faça o login na área do candidato.

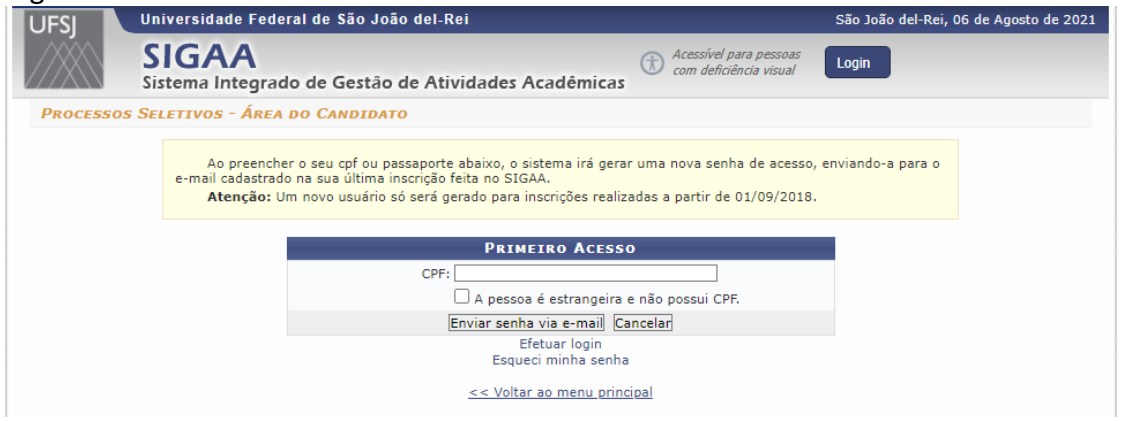

5) Quando acessar a área com a senha o candidato irá visualizar a tela "Minhas inscrições" e deverá clicar na seta verde.

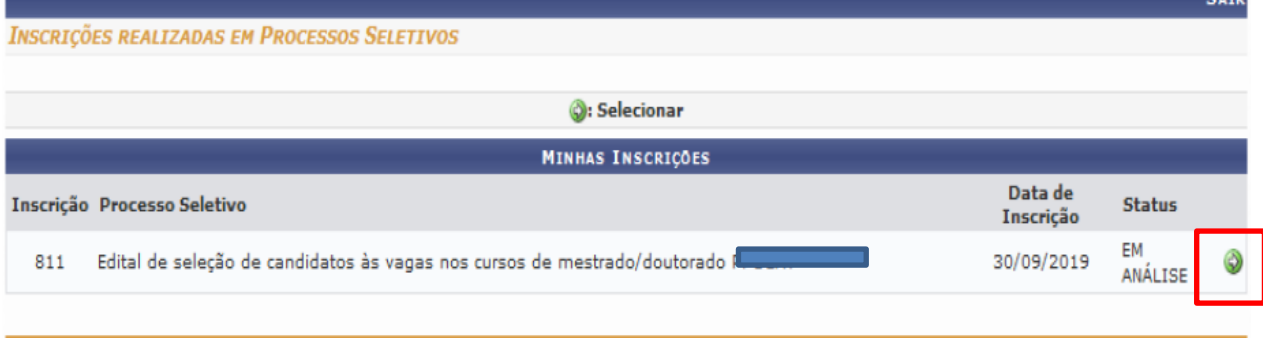

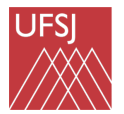

6) Na tela seguinte, poderá visualizar os detalhes da inscrição, das etapas avaliativas e recursos.

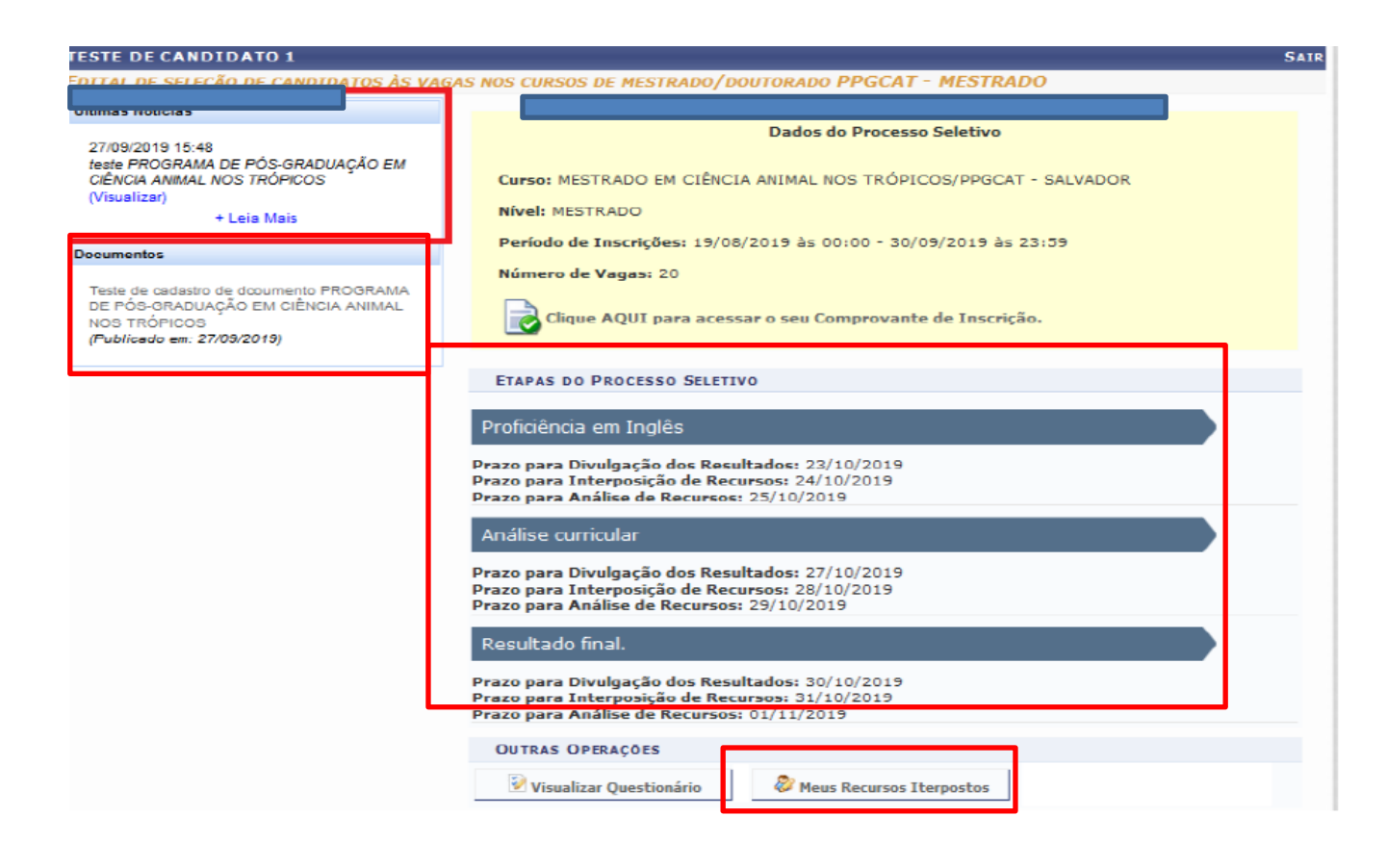

### **C) INTERPOSIÇÃO DE RECURSOS DAS ETAPAS DO PROCESSO SELETIVO**

ATENÇÃO! O campo de interposição de recursos somente estará disponível quando o status do(a) candidato(a) estiver indicando que ele(a) foi "REPROVADO" ou "DESCLASSIFICADO" em uma etapa avaliativa e exclusivamente dentro do prazo estipulado no edital de seleção.

Candidatos(as) aprovados(as) não têm acesso ao campo de interposição de recurso.

1) Para interpor recursos, acesse a área do candidato e clique em MEUS RECURSOS INTERPOSTOS, escolha. Selecione a etapa conforme o cronograma do Processo Seletivo e apresente a justificativa. Depois, clique em cadastrar recurso. O recurso, em seguida, será enviado para análise da banca.

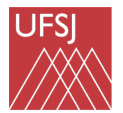

**MEUS RECURSOS INTERPOSTOS** 

# Universidade Federal<br>de São João del-Rei<br>MANUAL DO CANDIDATO DO PROCESSO SELETIVO PÓS-GRADUAÇÃO

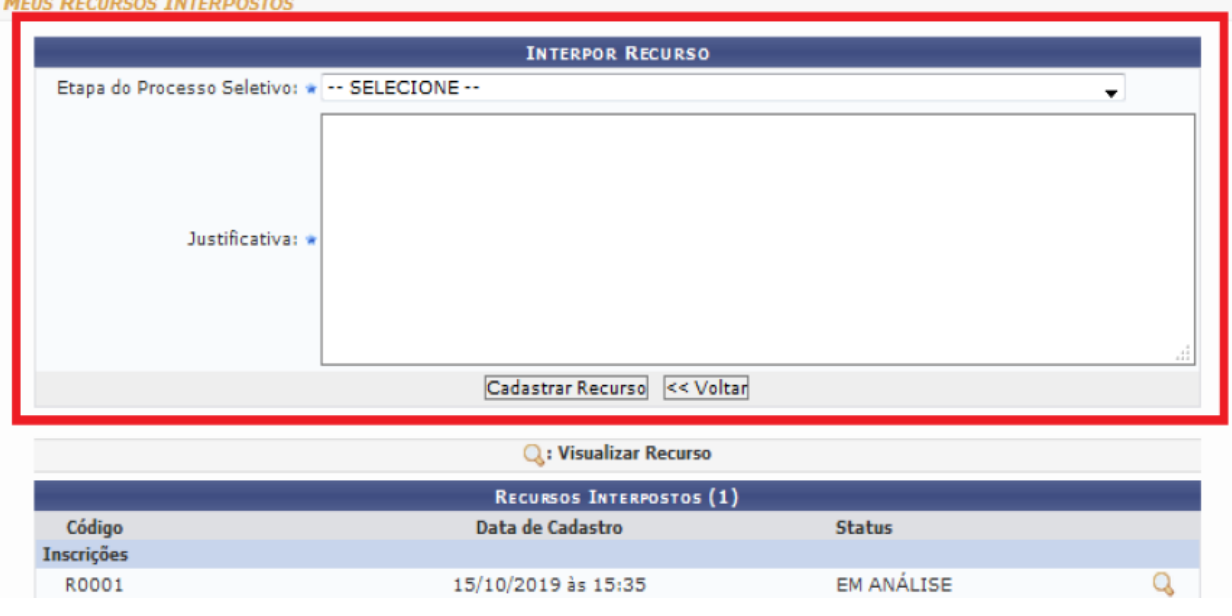

2) Para visualizar a análise do recurso, na data prevista no edital, clique na lupa em frente ao código de cada recurso.

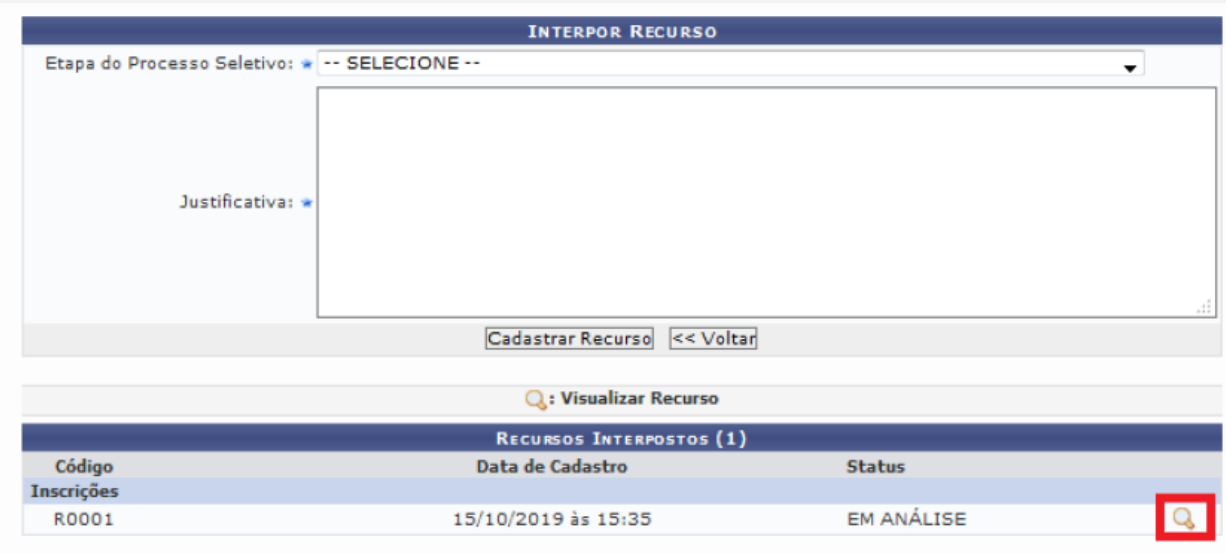

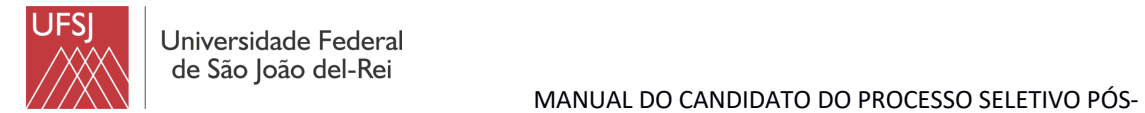

GRADUAÇÃO

## **D) RECUPERAÇÃO DE SENHA**

Na tela de acesso à ÁREA DO CANDIDATO, clique em ESQUECI MINHA SENHA e siga as instruções do sistema.

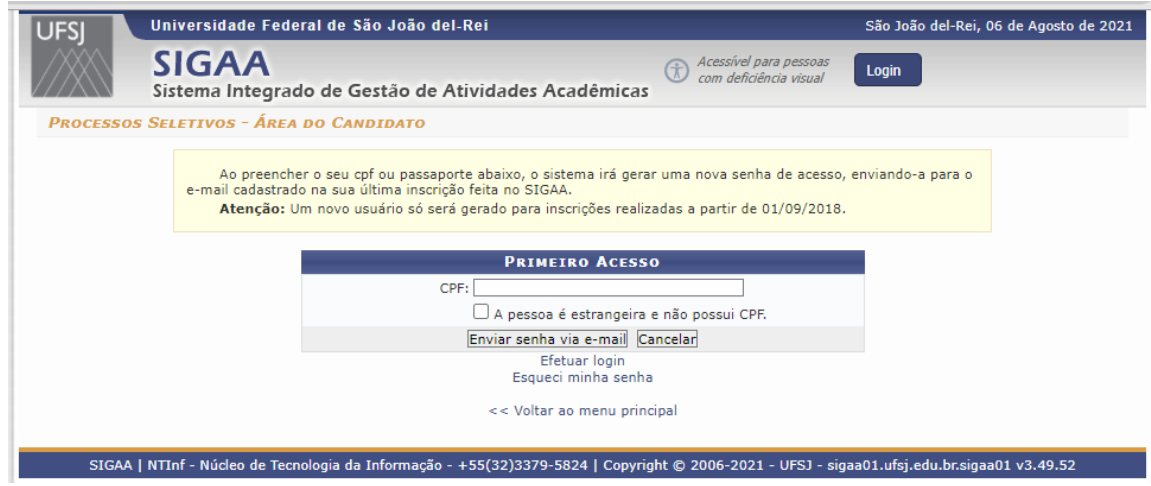

#### **Problemas no acesso ao SIGAA:**

Entre em contato, por e-mail, com a secretaria do Programa ao qual se candidata.